# **SISTEMA SPCOM – VELTRI ELECTRONICA**

La aplicación de Windows es muy simple de utilizar pero también muy potente. Al iniciar la aplicación se carga el panel de Logs:

### **Panel de Logs**

En este panel podremos ver todo lo referente a los procesos de la aplicación ejecuta y a la comunicación entre la aplicación y las diferentes unidades:

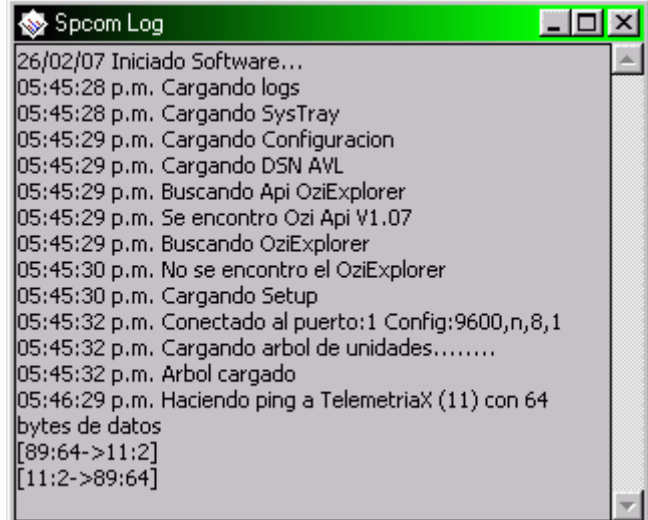

En este log veremos que al iniciar la aplicación ejecuta una serie de verificaciones y carga algunos módulos dentro de los cuales está el panel de configuraciones (**Setup)**

# **Panel de Setup**

En este panel configuraremos todo lo relacionado con la comunicación y la iniciaremos.

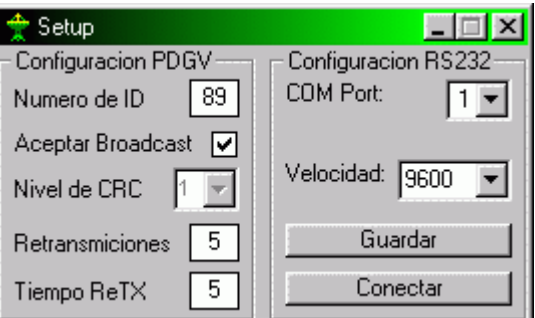

#### Parámetros del protocolo PDGV

- El numero de unidad de la aplicación (todo dispositivo debe tener un numero de unidad único en el sistema)
- Si acepta pedidos de información tipo Broadcast
- Qué nivel de Control de errores tendrá la comunicación en el protocolo
- Cuantas retransmisiones hará en caso de pérdida de paquetes
- Cada cuanto tiempo hará dichas retransmisiones

#### Parámetros del RS232

- Puerto de comunicación serie
- Velocidad de comunicación

Una vez que el setup este configurado adecuadamente presionando el botón *Conectar*, este panel desaparecerá y se cargara el Árbol de unidades

# **Árbol de unidades**

A través del Árbol de unidades tendremos acceso a todas las unidades que se encuentran en el sistema, y a los diferentes paneles.

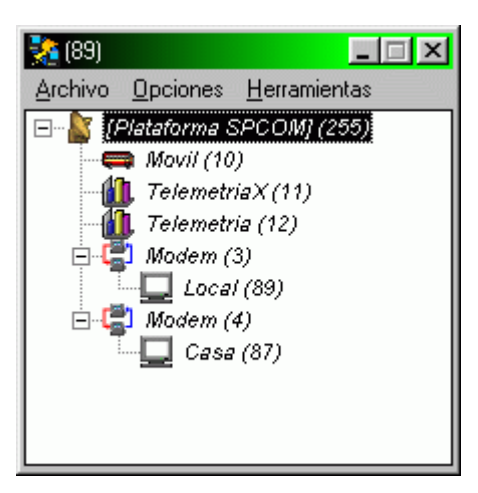

La estructura del árbol, iconos y nombres de las unidades son totalmente personalizables.

Basta con hacer clic en una unidad para que se despliegue un menú con todas las Acciones y Opciones que dicha unidad posee.

Estas opciones pueden habilitarse o deshabilitarse independientemente por cada unidad.

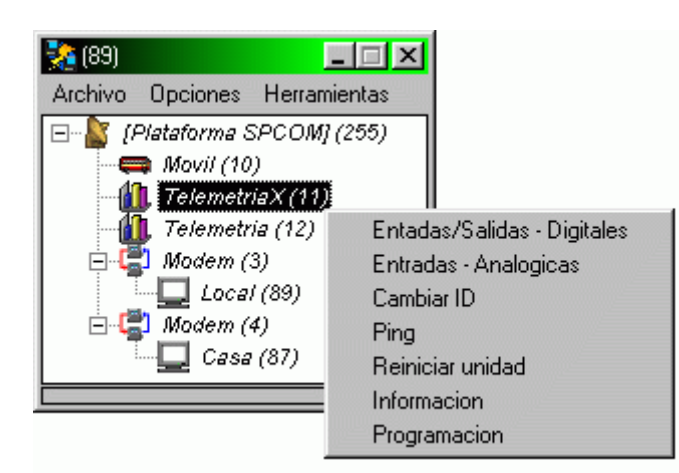

Por ejemplo, como vemos en la imagen anterior podemos:

- Solicitar un reporte del estado del las Entradas y Salidas Digitales
- Solicitar un reporte del estado del las Entradas Analógicas
- Cambiar el numero de ID (identificación de la unidad)
- Hacer un Ping (Medición de tiempo de respuesta para con esa unidad)
- Reiniciar la unidad
- Solicitar información sobre que tipo de unidad es y que versión de firmware tiene
- Programar sus parámetros dependiendo de que tipo de unidad sea
- Solicitar su Ubicación (Unidades de tipo AVL)

# **Reporte de Entradas/Salidas - Digitales**

En este panel podemos:

- Monitorear las entradas digitales.
- Activar y Desactivar las diferentes salidas digitales
- Marcar en que estados queremos que inicien las salidas en caso de corte de energía

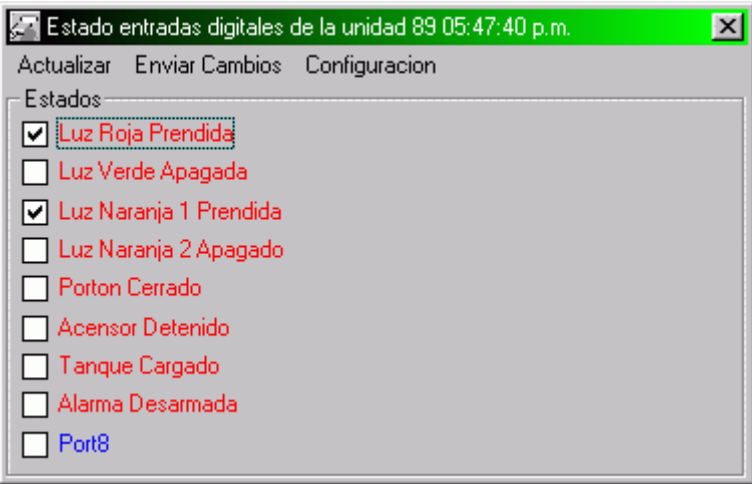

Las salidas están identificadas en Rojo y las entradas de Azul, los nombres y estados de cada entrada o salida son totalmente personalizables.

Para que los cambios en el panel tengan efecto en la unidad se debe presionar el botón *Enviar Cambios*

### **Reporte de Entradas Analógicas**

En este panel podemos:

- Monitorear el Nivel medido por cada entrada.
- Reconfigurar los valores de las cotas

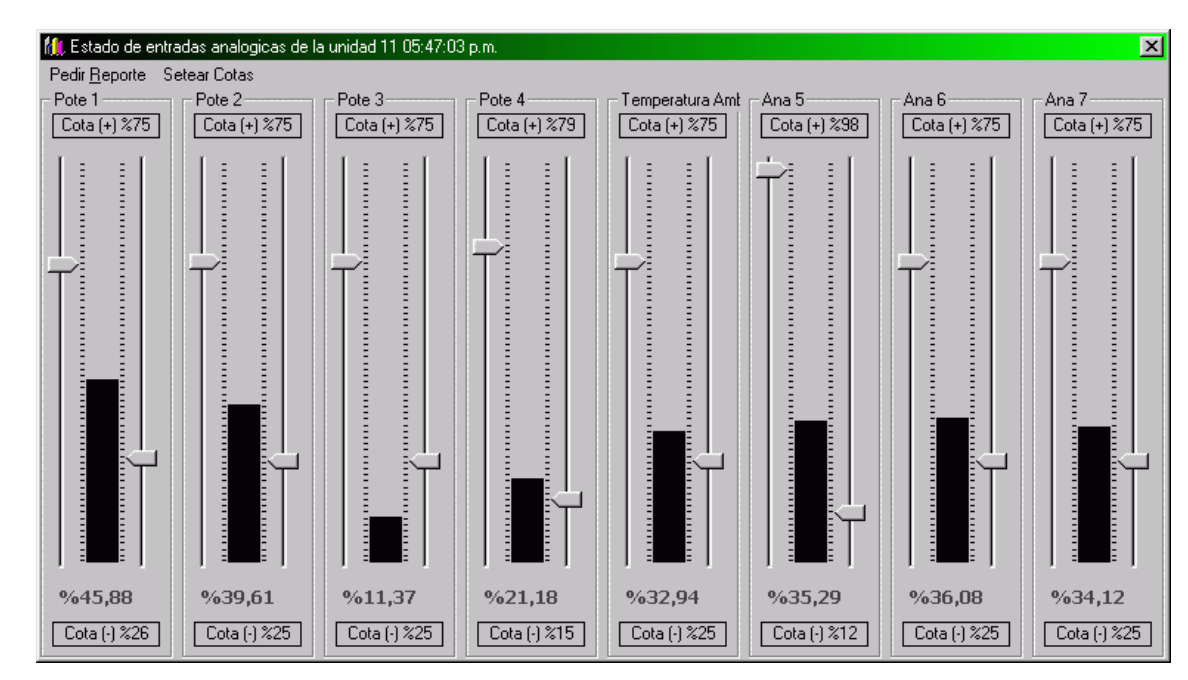

Los nombre, rangos de valores y símbolo de cada entrada son totalmente personalizables Para que los cambios en las cotas tengan efecto en la unidad se debe presionar el botón *Setear Cotas*

## **Reporte de Ubicación**

El sistema ya tiene soporte para conectarse al programa OziExplorer el cual es un programa para GPS muy económico y versátil casi sin límite de unidades y muy adaptable.

Pero no siempre es la opción más deseada por el cliente, por lo cual el sistema posee un panel para configurar como almacenar los datos de ubicación en una base de datos ya que la mayoría de los software de AVL trabajan con bases de datos

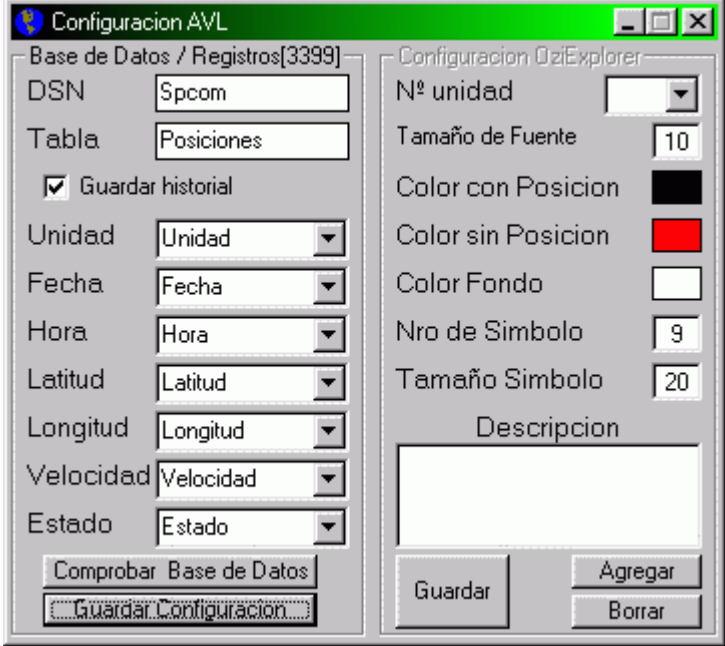

#### **Base de datos**

En este panel configuramos el DSN de conexión al base de datos donde deseamos almacenar los datos de la ubicación, también especificamos la tabla en la cual se almacenaran los datos.

Si esto 2 parámetros son correctos al presionar el botón "Comprobar Base de datos" podremos especificar que información guardar en que campo de dicha tabla

Por ultimo deberíamos Guardar la configuración

## **Configuración OziExplorer**

En este configuraremos todo los parámetros de como deseamos que se visualicen las diferentes unidades del en Software OziExplorer

### **Almacenamiento de la Telemetría**

Como hemos visto antes podemos visualizar el estado de las entradas y salidas y niveles pero a simple vista no teníamos forma de almacenar o transferir esta información otros sistemas.

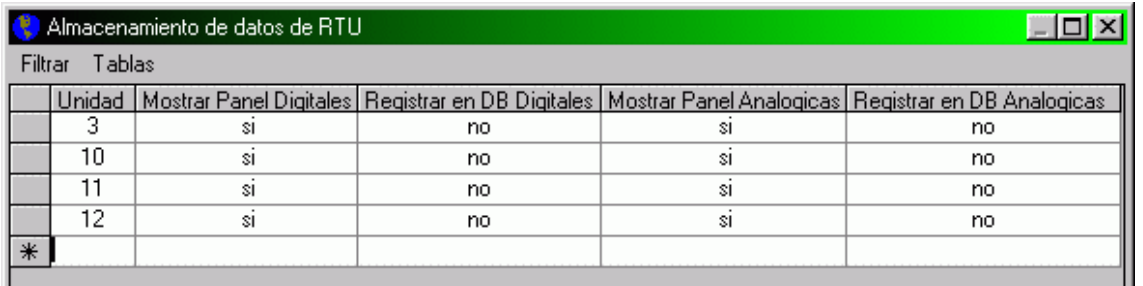

El panel anterior nos permite definir si deseamos visualizar los paneles y almacenar la información para visualizarla con otros softwares.

Como hay una gran variedad de softwares para monitoreo de telemetría, diseñamos unos panel para podernos adaptarnos a cualquiera de ellos.

#### **Panel de Configuración y almacenamiento de Entradas y Salidas Digitales**

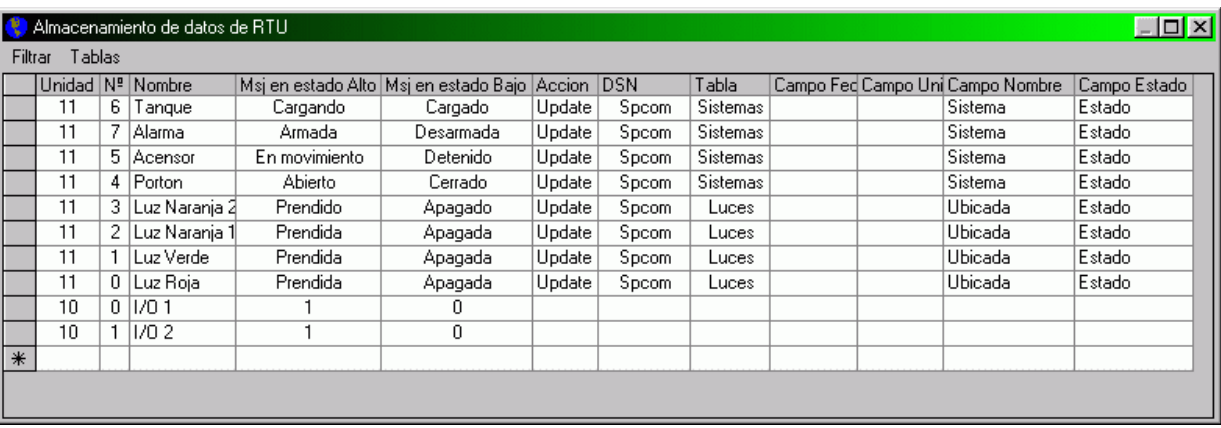

Como Vemos en este panel podemos definir por cada entrada de cada unidad independiente:

- El nombre de la entrada
- Que mensaje o valor almacenar o mostrar dependiendo del estado
- Si deseamos que actualice o agregue la información en un base de datos
- Definir la conexión DSN que queremos utilizar para dicha entrada
- Definir la conexión Tabla que queremos utilizar para dicha entrada
- Y seleccionar en que campos se van a almacenar los estados, Numero de unidad, Fecha, Nombre

# **Panel de Configuración y almacenamiento de Entradas Analógicas**

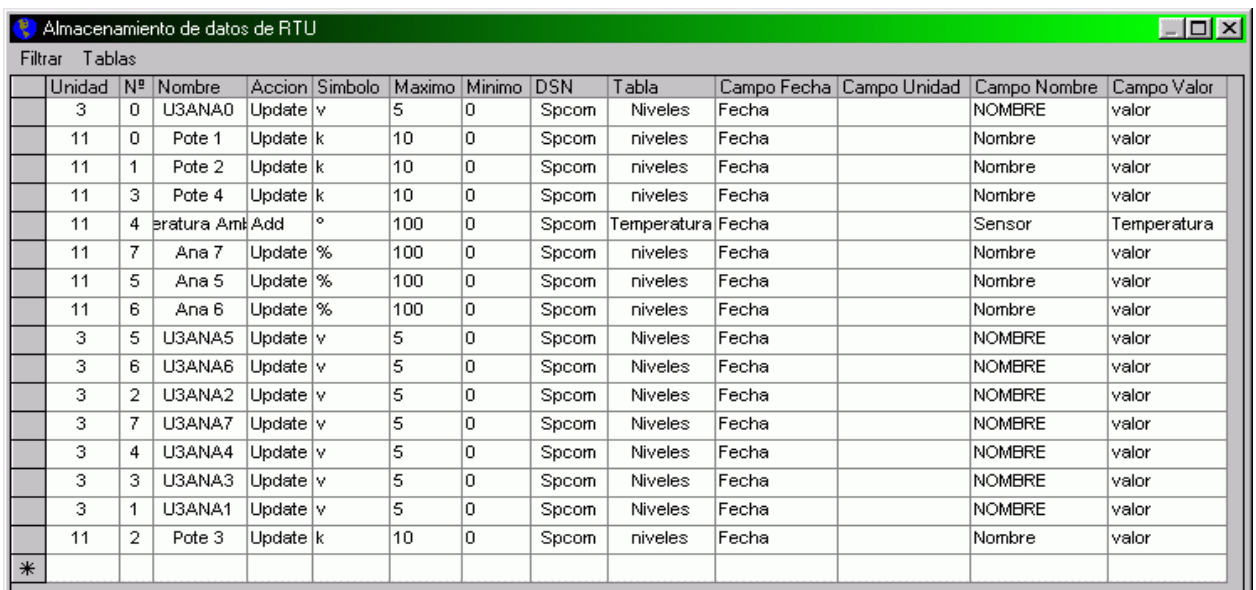

Como Vemos en este panel podemos definir por cada entrada de cada unidad independiente:

- El nombre de la entrada
- Si queremos que Actualice o agregue la información en un base de datos
- Con que símbolo se va a mostrar dicha información (unidad)
- Su valor Máximo
- Su Valor mínimo
- Definir la conexión DSN que queremos utilizar para dicha entrada
- Definir la conexión Tabla que queremos utilizar para dicha entrada
- Y seleccionar en que campos se van a almacenar los Numero de unidad, Fecha, Nombre y Valor

#### **Datos del fabricante:**

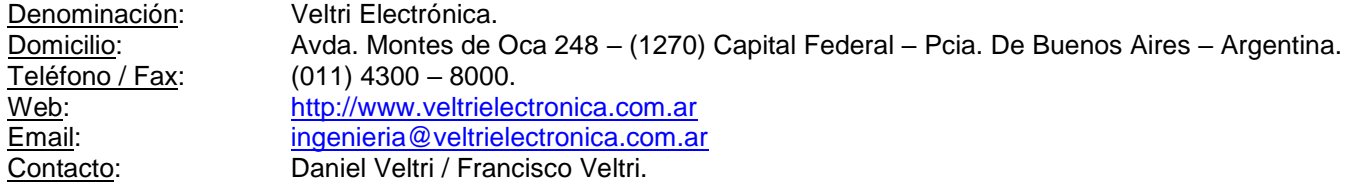